# IQM Integral Quality Monitor

## **IQMオペレーターガイド**

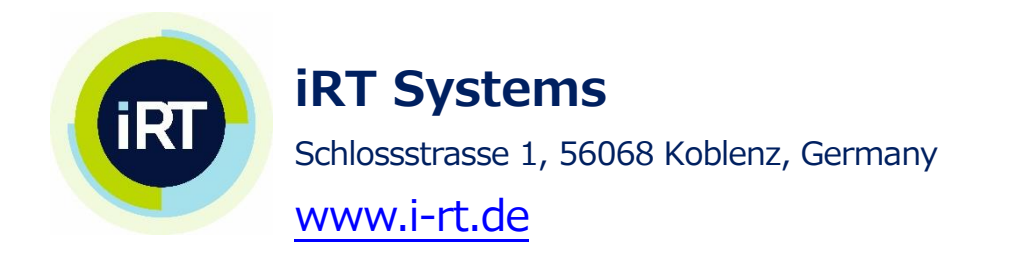

## 著作権および免責事項

#### **IQM オペレータガイド(クイックリファレンス)**

著作権 © 2021 iRT Systems GmbH.無断転載を禁じます。

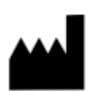

iRT Systems GmbH Schlossstrasse 1, 56068 Koblenz, Germany info@i-rt.de - [http://www.i-rt.de](http://www.i-rt.de/)

本書はクイックリファレンスガイドです。著作権や免責事項、IQMの使用に関する詳細な情報は、『IQM User Reference Manual』を参照してください。

適用範囲

このマニュアルは、ソフトウェアバージョンv1.8 以降、ハードウェアモデル1013および2000のIQMシステム に適用されます。

## <span id="page-2-0"></span>改訂履歴

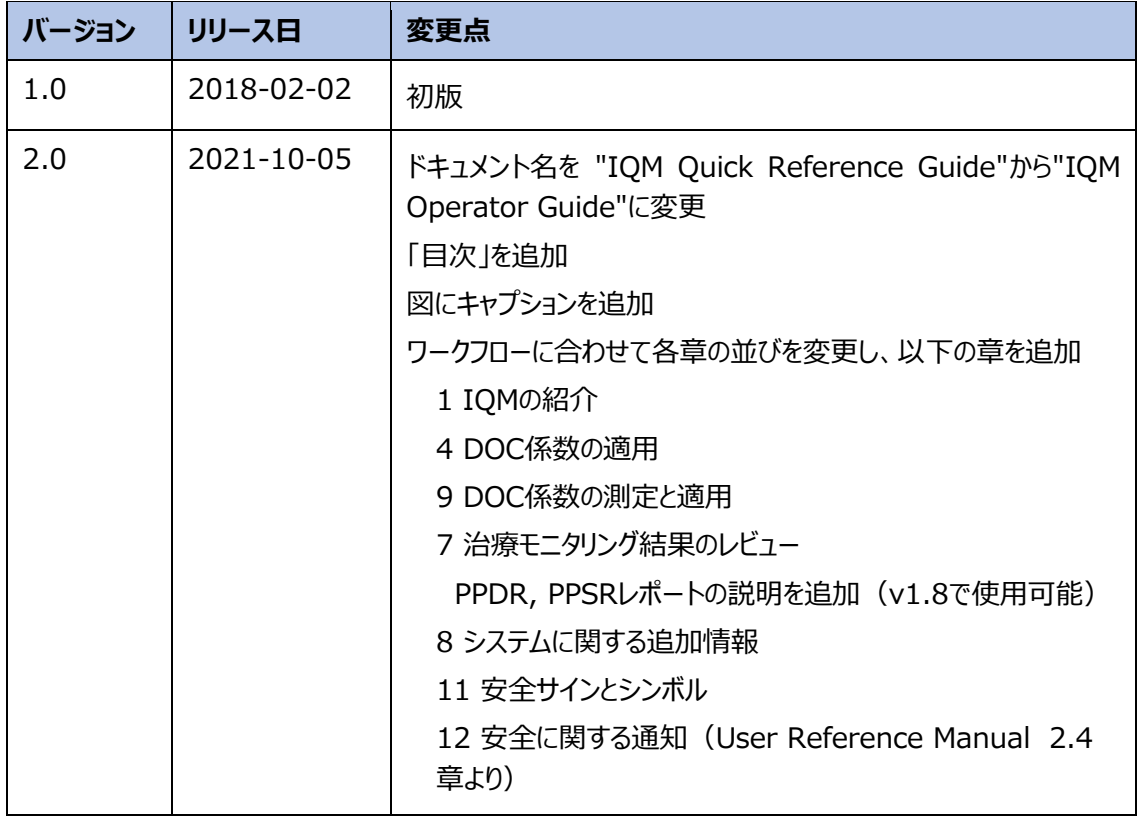

## <span id="page-3-0"></span>目次

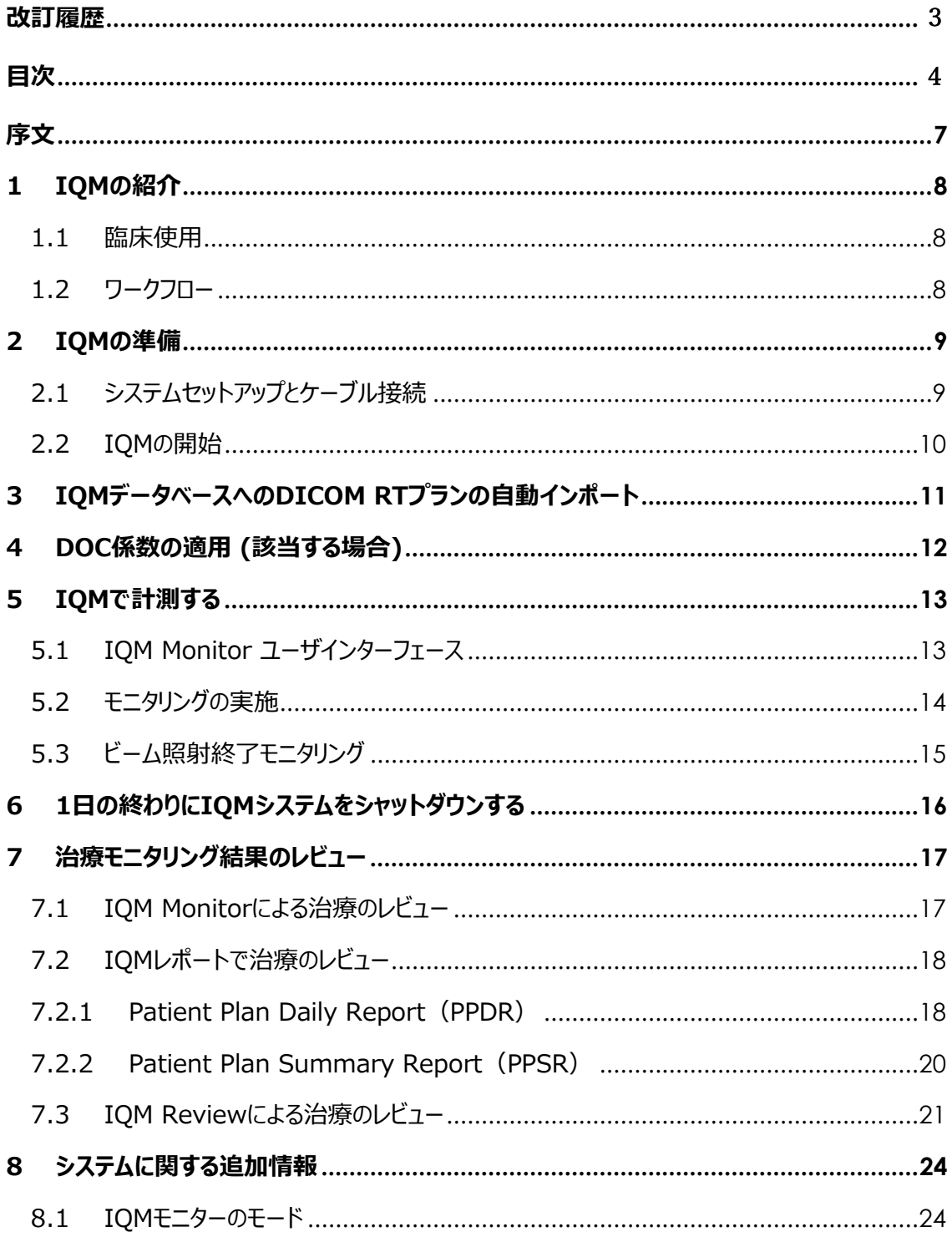

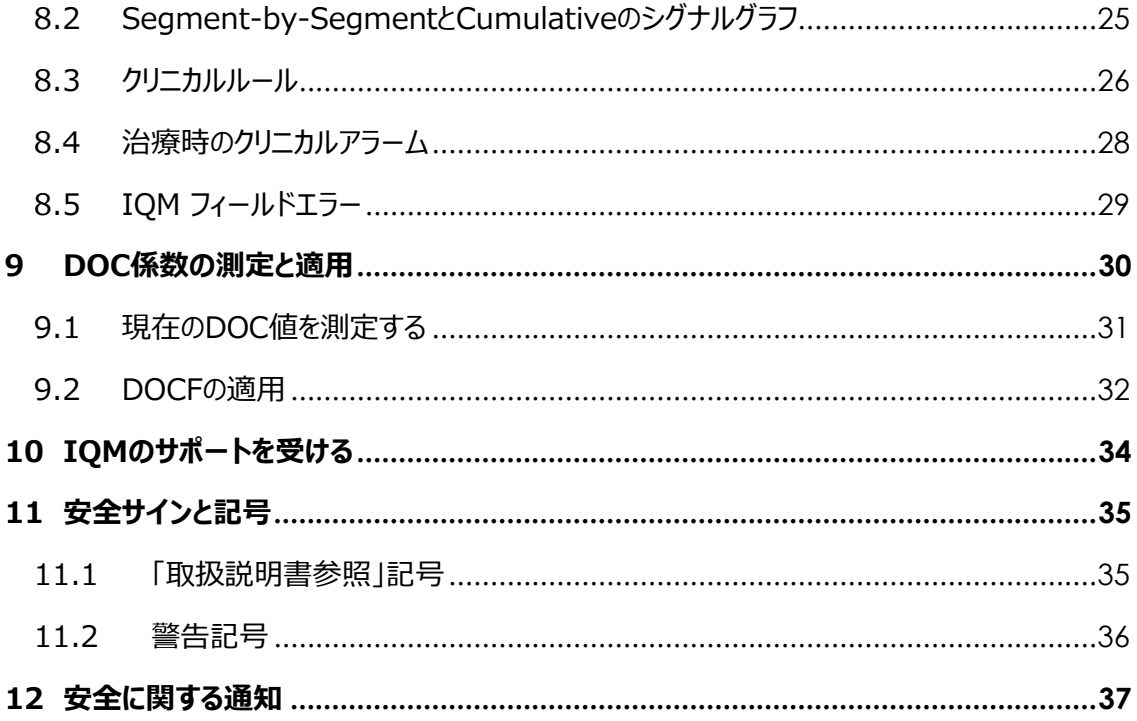

### <span id="page-6-0"></span>序文

本書は、「オペレータガイド」です。各項目の詳細については、『IQM User Reference Manual』を参照してください。

『IQM User Reference Manual』には、使用目的、使用環境、動作原理、使用上の制限、 対象外、矛盾、重要な安全に関する通知などが記載されています。

『IQM User Reference Manual』の電子版は、IQMワークステーションのデスクトップ にあります。『IQM User Reference Manual』は、電子メール([Support@i-rt.de](mailto:Support@i-rt.de))で要 求することも、iRTのウェブサイト([www.i-rt.de/support-downloads](http://www.i-rt.de/support-downloads))からダウンロー ドすることもできます。アクセス方法または詳細については、iRTサポートにお問い合わ せください。

#### <span id="page-7-0"></span>1 IQM の紹介

#### <span id="page-7-1"></span>1.1 臨床使用

IQMシステムは、3つの方法で臨床ワークフローに組み込むことができるように設計されています。

#### **フラクション QA**

IQMは、各患者の治療セッションにおいて、セグメントごとの照射精度を監視するリアルタイムビーム検証 システムとして使用されてます。

#### **プラン QA (事前検証)**

IQMは、治療前のQAの一環として、照射精度の事前検証システムとして使用されてます。

#### **マシン QA**

IQMは、治療機の性能やTG-142に準拠したQAプログラムなどの品質保証に使用されます。

#### <span id="page-7-2"></span>1.2 ワークフロー

一般的なワークフローは6つのステップで構成されています。

- 1. IQMの準備 (第2章)
- 2. 治療計画装置 (TPS) からDICOM RT planをIQMへ送信する (第3章)
- 3. 線量出力補正(DOC)係数を使用する場合は、測定して適用する(第 4/9章)
- 4. IQM Monitor アプリケーションを使用して測定する (第5章)
- 5. 測定後または終業時にシステムをシャットダウンする(第6章)
- 6. Reviewアプリケーションおよびレポートでモニタリング結果を評価する(第7章)

以下の章では、IQM のワークフローと主な機能の概要を説明します。各項目の詳細については、『IQM User Reference Manual』を参照してください。

## <span id="page-8-0"></span>2 IQM の準備

#### <span id="page-8-1"></span>2.1 システムセットアップとケーブル接続

IQM Detectorをコリメータに取り付ける際に、以下を確認してください。

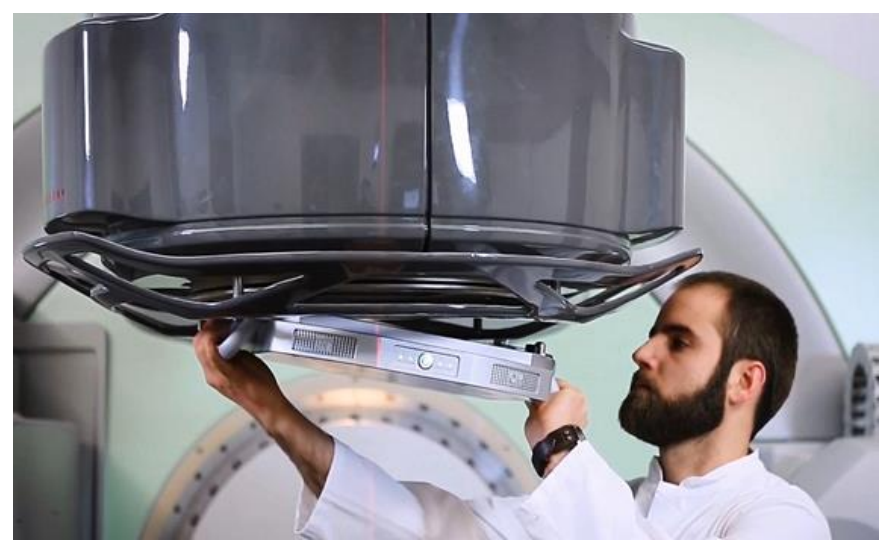

図 1:コリメータに取り付けられるIQM Detector

- 1. コリメータに取り付けた際に、IQM Detectorがぐらつかない。
- 2. IQM Transceiverは、ラベルの付いたIQM Transceiverの電源(5.9V、システムに付属) を使って主電源に接続している。
- 3. シリアルRS232ケーブルのオス側プラグをIQM Transceiverに接続し(本体の底面のコネクタ はIOIOI RS232と表示されています)、固定ネジを締め付ける。
- 4. シリアルRS232ケーブルのメス側プラグをUSB-RS232アダプタに接続し、固定ネジを締める。
- 5. USB-RS232アダプタをIQMワークステーションに接続する(注意:ポートの再設定を避けるた め、常に同じUSBポートを使用してください)。
- 6. IQM ワークステーションはイーサネットケーブル(RJ45)で放射線治療部門のネットワーク に接 続されている。

注:最初のインストール後、2~6項の接続はそのままにしてください。Transceiverの電源やケーブルを 取り外す必要はありません。すべてのシステムコンポーネントは、設置したままの状態にしておくことを強くお 勧めします。

- <span id="page-9-0"></span>2.2 IQMの開始
	- 1. IQM Detectorを一晩充電します(または指示に従ってください)。 注:充電中は、検出器 を操作することはできません。
	- 2. IQM Transceiverがオフになっている場合は、スイッチをオンにします (スイッチは本体の底面に あります)。
	- 3. IQM Detectorの電源ボタンを押し、すべてのLEDが緑色に点灯していることを確認します(下 図参照)。

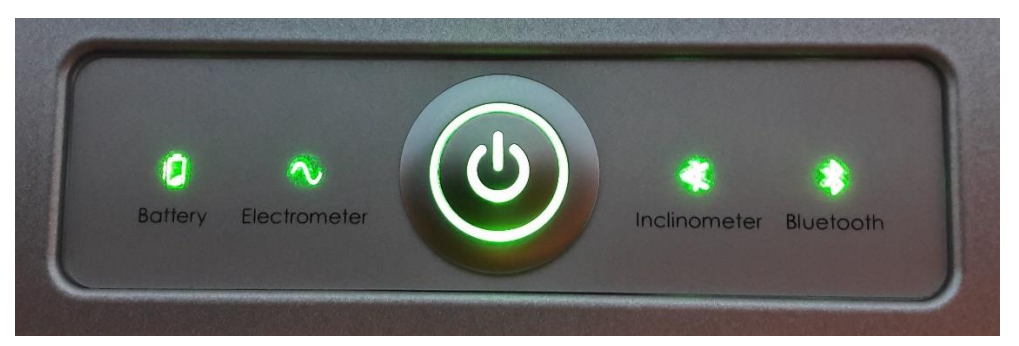

図 2:IQM Detector前面のLEDインジケータ。検出器が測定可能な状態になると、4つのインジケータ ランプと電源ボタンのLEDがすべて緑色に点灯します

- 4. IQM ワークステーションの電源を入れます。
- 5. 部門の方針に従って、個人アカウント(またはIQMUseradmin)でログオンします。または、設 定された自動起動により、自動的にIQMMONUserとしてネットワークにログオンします。

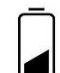

 $\blacktriangleleft$ 

**バッテリーインジケータ:**バッテリーの状態(表示される色については『IQM User Reference Manual』の4.3章を参照)

**電位計ポーリングインジケータ :** 電位計が作動中 / 非作動中

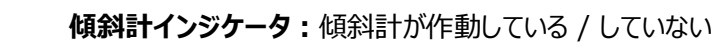

*BLUETOOTH®***インジケータ:***BLUETOOTH®*接続が有効か / 無効か

ステータスLEDの色と意味の詳細は、『IQM User Reference Manual』のセクション4.3、表1に記載 があります。

## <span id="page-10-0"></span>3 IQM データベースへの DICOM RT プランの自動インポート

IQMシステム設置の際、TPSにDICOM転送設定をIQM用に追加します。

DICOM RTプランをIQMデータベースにインポートするには、その設定を使用してIQMに送信するだけで す。IQM Application Server(IQMAppServer)上で動作するDICOM受信サービスは、 DICOM RTプランを受信し、ローカルフォルダ ("IOM\_Imports") に保存します。

IQM Calculator (Calc) Serviceプログラムは、IQM Application Serverにインストールされ、バッ クグラウンドで実行されます。このサービスは、"IQM\_Imports "フォルダから新しいDICOM RTプランを 毎分取り出し、すべての有効なプランを自動的にデータベースにインポートします。インポートと Referenceの計算には、90セグメントのVMATプランで通常約5分かかります (フラクションQAとプラン QAに適用されます)。

新規または更新(変更)されたプランは患者を治療する前に、IQMに送信され、インポートと Referenceの計算が終わっている必要があります。IQMが検証できるのは、IQMにインポートされ、IQM Calculator Serviceによって計算されたフィールドのみであるため、IQMデータベース内にReferenceが 存在することになります。

## <span id="page-11-0"></span>4 DOC 係数の適用 (該当する場合)

Dose Output Correction<sup>1</sup> (DOC) 係数は、日々の出力変動を考慮するために適用される正規 化係数です。または、例えば治療機が校正状態にあることを定義する新しい測定値などを相関させるた めに測定シグナルに適用される正規化係数です。あるいは、DOC係数は、Daily QAで実施される出力 チェックのデータから計算することもできます。

DOC係数を適用するかどうか、またいつ適用するかは、放射線治療部門で実施されている全体的な品 質保証の取り組みと部門の見解に依存します。**一般に、担当の医学物理士または医学物理チームが、 DOC係数を適用するかどうか、また、いつ適用するかを定義します。**

もし、日々の正規化係数として、DOC係数を適用する場合は、第9章に説明されている通り適用してく ださい。

もし、正規化係数を適用しない場合は、第5章に進みます。

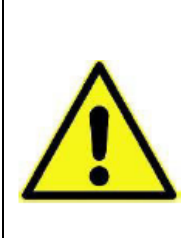

#### **注意**

**DOC係数の設定や変更はトレーニングを受けた正規のユーザだけが行えます。** DOC係数は測定値を正規化するために使用され、どのシグナルが、予想される許 容範囲内、または「Watch」または「Action」 (クリニカルアラーム)範囲内として 評価されるかに影響します。

DOC係数の適用は、その後の治療がどのように検証されるかに影響します。

 $1.44$  線量出力補正

## <span id="page-12-0"></span>5 IQM で計測する

#### <span id="page-12-1"></span>5.1 IQM Monitor ユーザインターフェース

起動すると、IQM Monitor(MON)アプリケーションが次のように表示されます。

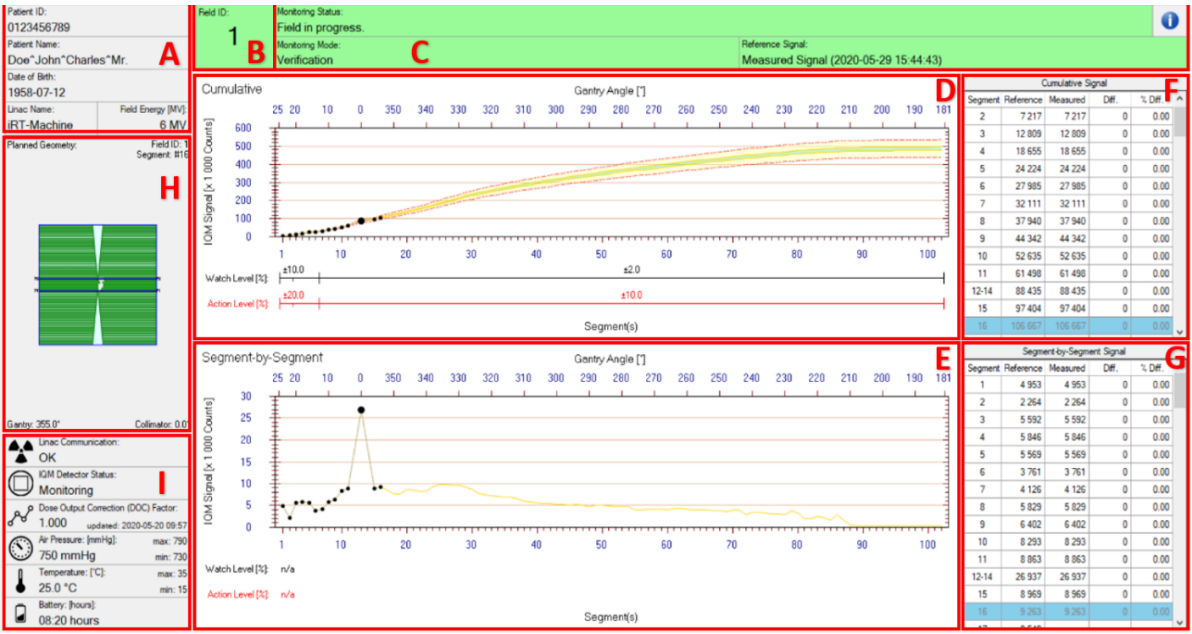

図 3: Verification Modeでの治療中のモニタリング画面

- A. 患者と治療機情報
- B. フィールド情報(Field ID)
- C. モニタリングの状況(Monitoring Mode・Monitoring Status)
- D. Cumulativeシグナルグラフ(Cummulative)
- E. Segment-by-Segmentシグナルグラフ (Segment-by-Segment)
- F. Cumulativeセグメントシグナル表 (Cumulative Signal)
- G. Segment-by-Segmentシグナル表 (Segment-by-Segment Signal)
- H. フィールド情報(Planned Delivery)
- I. ステータスインジケータ

グラフの詳細については、セクション8.2を参照してください。

アプリケーション起動時にアラーム音の可聴性を確認した後は、ユーザによる操作は不要となります。よっ て、ユーザが選択できるメニューや項目は存在しません。

現在のソフトウェアのバージョンは、「Infomation」 ボタンで確認することができます。

- <span id="page-13-0"></span>5.2 モニタリングの実施
	- 1. IQM Monitor (MON) アプリケーション < おかる を起動します (構成によっては、自動起 動が有効になります)。

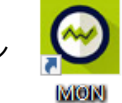

2. 起動時に、IQMデータベースへの接続が確立されます。

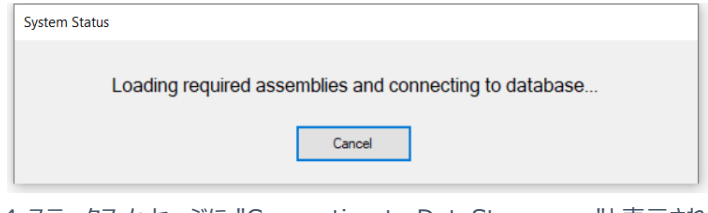

図 4:ステータスメッセージに "Connecting to DataStorage... "と表示されます

3. データベース接続に成功したら、'Start Test of Alarm Function' ボタンをクリックし、表示さ れる指示に従って クリニカルアラームテストを完了します。

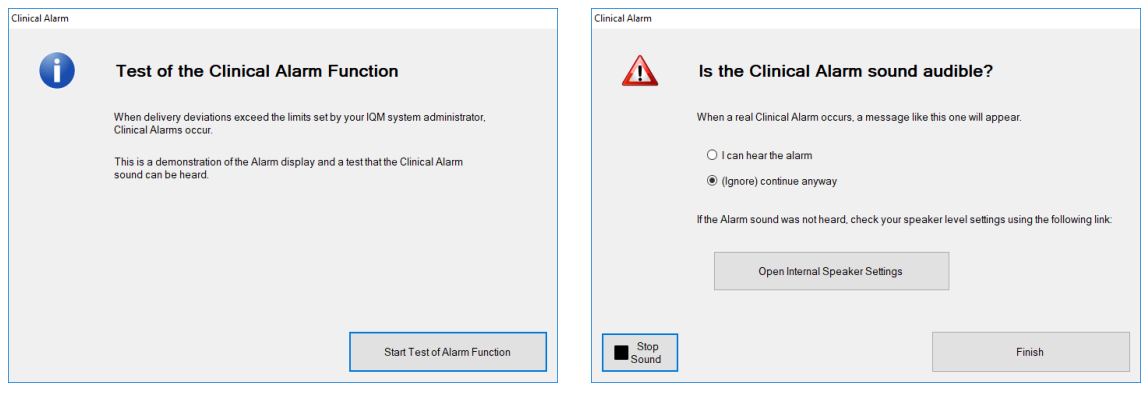

4. IQM Detector と治療機 (ネットワーク)への接続が自動的に確立されます。IQM Monitor アプリケーションの表示で、ステータスインジケータに黄色またはオレンジ色にハイライトされたフィー ルドがないことを確認します。ステータスが色で強調表示されていない場合、すべての接続は準備 完了です (ステータスインジケータのフィールドの詳細については、IQM User Rererence Manual セクション4.8.7の表2をご覧ください)。

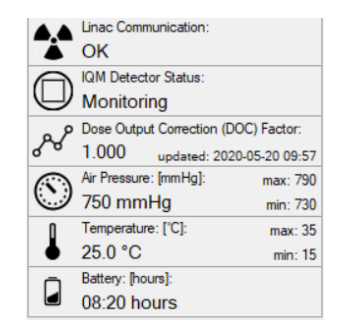

図 6:ステータスインジケータ:システムは準備完了

図 5:起動時のクリニカルアラームテスト

5. 通信が正常に確立されると、Monitoring ModeとStatus Area(詳細については、セクション [5.1](#page-12-1)、グループ Cを参照してください)の背景色が緑に変わり、Monitoring Status:System Readyと表示されます。フィールドの照射を開始することができます。

```
Monitoring Status:
System Ready
```
図 7:照射開始準備完了時のモニタリングステータスライン

- 6. Record & VerifyシステムでIQMがモニターするプランを読み込みます。
- 7. モニターディスプレイの左上のエリア領域に、患者ID、患者名、生年月日がモニター中の治療機 のLinac NameとField Energyの上に表示されます(詳細はセクション5.1、グループAを参照 してください)。

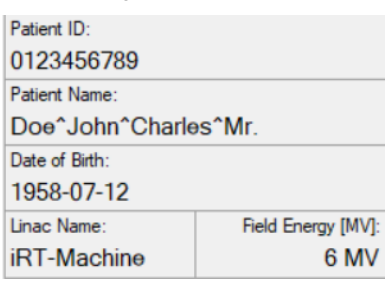

図 8:患者・治療機情報

- 8. IQMシステムがビームのモニターを開始する際に、ユーザによる操作は必要ありません。
- 9. 照射を開始してください。

#### <span id="page-14-0"></span>5.3 ビーム照射終了モニタリング

- 1. 照射が終了すると、Status Lineは照射の完了と、該当する場合は検証結果 (例: 「delivered as espected」)を報告します。
- 2. 治療機のコンソールで新しい患者とフィールドが読み込まれると、IQM は自動的にデータベースか ら新しい患者とフィールドを読み込み、治療をモニターします。

## <span id="page-15-0"></span>6 1 日の終わりに IQM システムをシャットダウンする

- 1. ディスプレイ右上の'X'ボタンをクリックして、IQM Monitorアプリケーションを閉じます。
- 2. IQMワークステーションをログオフまたはシャットダウンします。
- 3. IQM Detectorの電源をオフにします。
- 4. IQM Detectorを治療機から取り外します。
- 5. IQM Detectorのバッテリーを充電するために、IQM Detectorの電源に接続します。
- 6. 必要であれば、IQM Transceiverの電源をオフにします。

## <span id="page-16-0"></span>7 治療モニタリング結果のレビュー

#### <span id="page-16-1"></span>7.1 IQM Monitorによる治療のレビュー

Cumulativeグ*ラフ*及び/またはCumulative*セグメントシグナル表*において、測定値と予測または 測定されたReferenceシグナルとの間の最終的な累積偏差を特定します。

これは、最後のセグメントのデータポイントが許容/watch/actionのコリドー内にどの程度収まるかを 確認することによって評価できます。該当のシグナル偏差値は、Cumulativeセグメントシグナル表 (最後の値)にも表示されます。

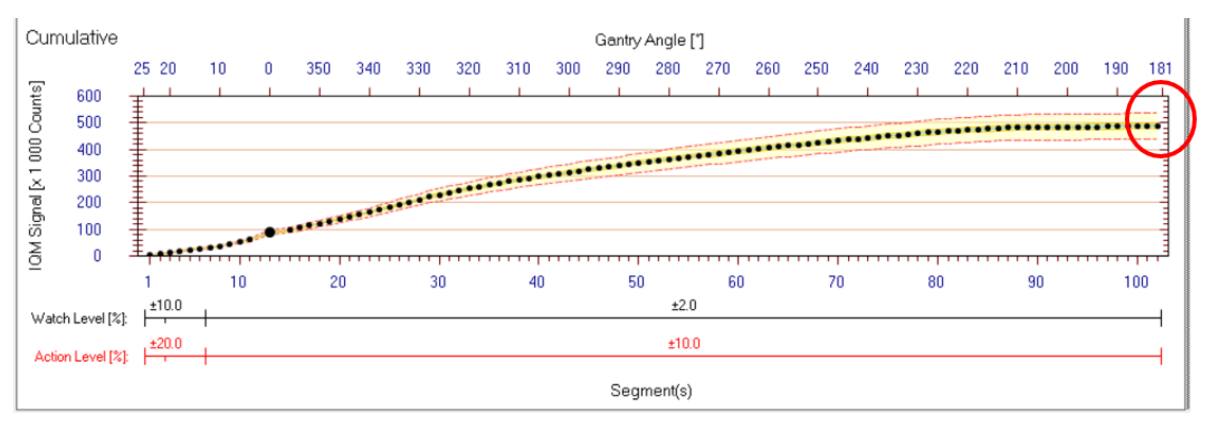

図 9:フィールドの測定が完了した累積シグナルグラフ

#### <span id="page-17-0"></span>7.2 IQMレポートで治療のレビュー

#### <span id="page-17-1"></span>7.2.1 Patient Plan Daily Report (PPDR)

Patient Plan Daily Report (PPDR) は、個々の治療日のモニタリング結果の要約を示すこと を目的としています。特定の患者および治療日の全セッションにおける測定シグナルと予測(または 測定)シグナルの最終的な累積偏差は、 PPDR の最初のページで評価することができます。

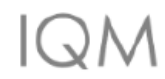

IQM Patient Plan Daily Report IQM. 4031 (ID: 4031) 02-Feb-2021

#### **IQM Patient Plan Daily Report**

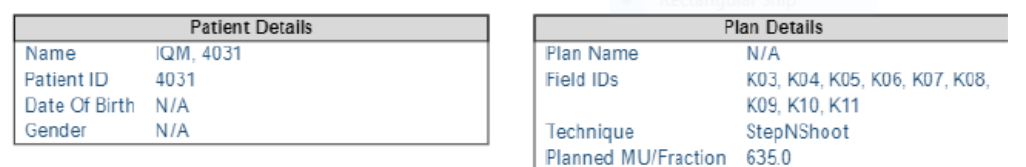

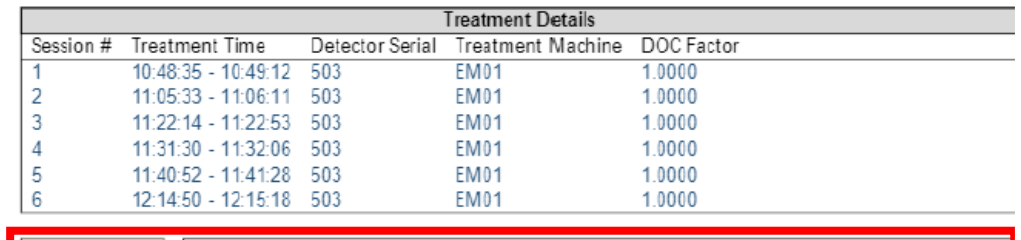

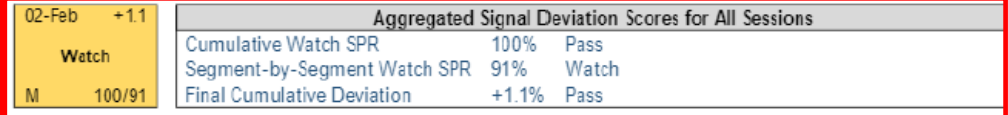

Aggregated Evaluation For Related Field Verifications:

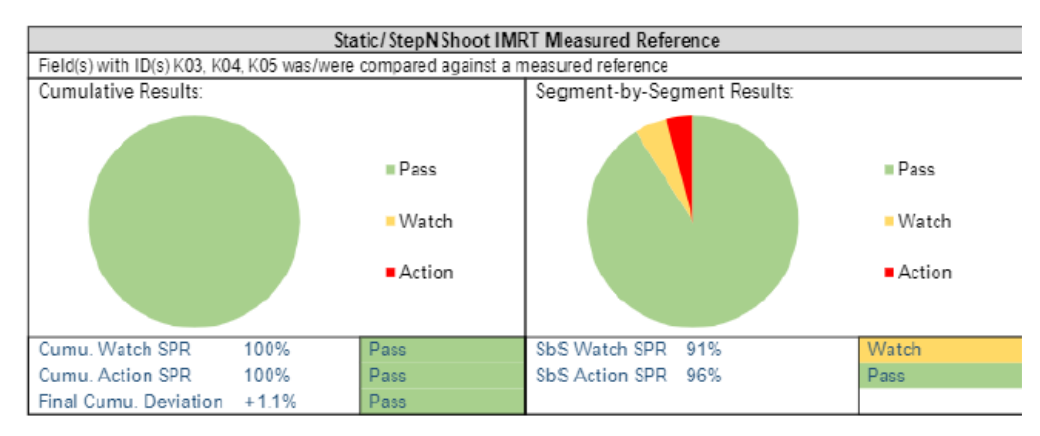

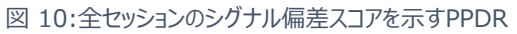

#### 特定の患者および治療日の個々のセッションにおける測定シグナルと予測(または測定)シグナル の最終的な累積偏差は、 PPDR の次のセクションで評価することができます。

 $\lfloor$  (  $\cdot$  )  $\rfloor$ 

IQM Patient Plan Daily Report IQM, 4031 (ID: 4031) 02-Feb-2021

Field-by-Field Evaluation of Measurement Results:

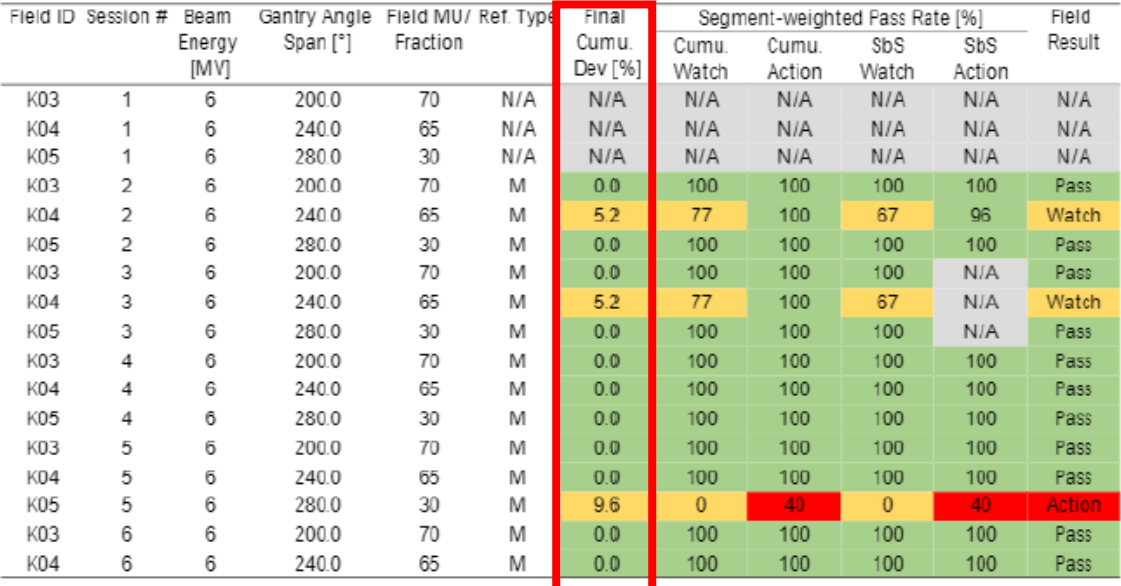

図 11:個々のセッションのシグナル偏差スコアを示すPPDR

更に、各フィールドの詳細ページで、モニタリング中に IQM Monitor に表示される結果が確認でき ます。

PPDR の詳細については、『IQM Reporter Extension User Manual\_v1.3\_SW-v1.8 』セ クション 5.3.1 を参照してください。

#### <span id="page-19-0"></span>7.2.2 Patient Plan Summary Report (PPSR)

Patient Plan Summary Report (PPSR) は、個々の治療日のモニタリング結果と、患者の治 療コース全体の品質について、簡潔かつ包括的に評価することを目的としています。PPSRは、日ご とに評価されたフラクションQAの測定結果をカレンダー形式で表示し、合格・不合格のステータスを 表示します。

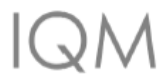

**IQM Patient Plan Summary Report** Doe, John (ID: 1234567890)

#### IQM Patient Plan Summary Report

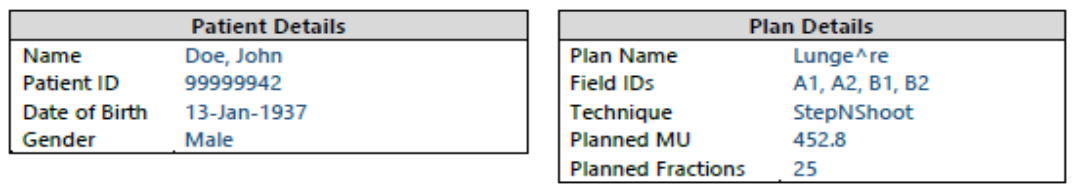

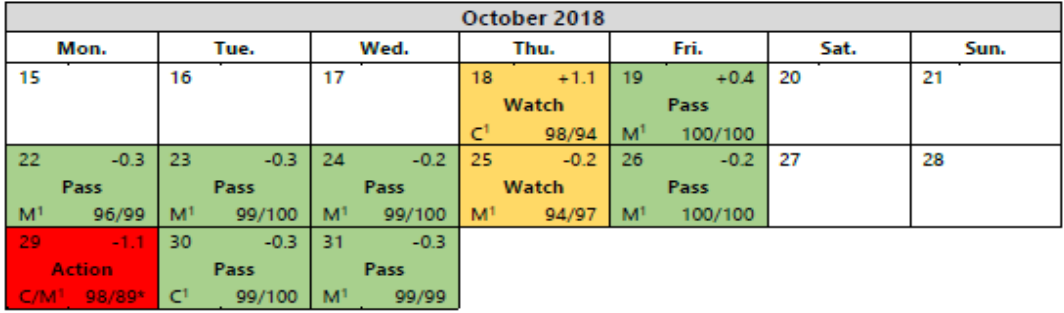

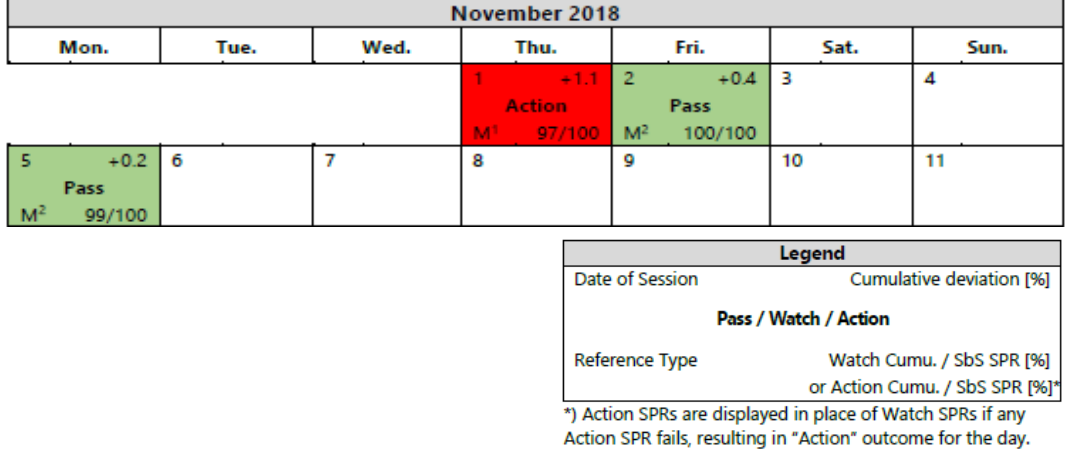

図 12:IQM PPSR

評価の基本は、Signal-Count が特定の許容範囲に収まる量をカウントする Segment-Weighted Pass Rate (SPR)です。1つ以上のWatch/Action SPRが一定の閾値 (95%) を下回ると、総合評価はWatch/Actionになります。

SPR と PPSR の 詳 細 に つ い て は 、 そ れ ぞ れ 『 IQM Reporter Extension User Manual\_v1.3\_SW-v1.8 』セクション 4.2.2と5.3.2 をご覧ください。

#### <span id="page-20-0"></span>7.3 IQM Reviewによる治療のレビュー

IQMフィールドの治療記録と,すべてのMeasured ReferenceとCalculated Referenceを、 IQM Reviewアプリケーションにてレビューおよび比較することができます。また、IQM Reviewでは、 予測(計算)または測定されたシグナル記録を各フィールドの「ベースライン」として設定することもで きます。つまり、その後のモニタリングセッションで検証に使用されるReferenceを設定できます。

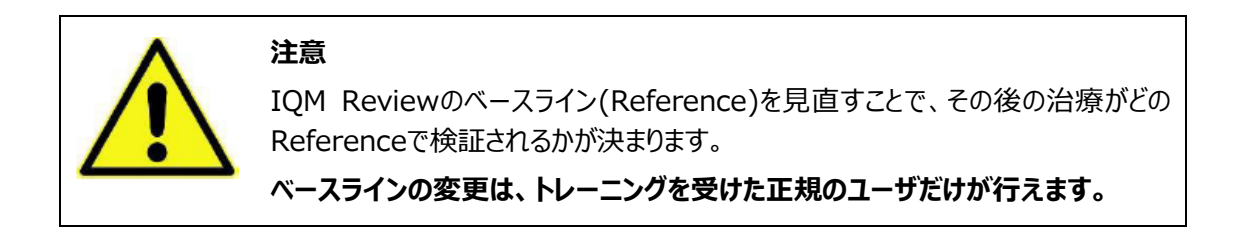

- 1. デスクトップ上のショートカットからIQM Reviewを起動します (アプリを起動するために特別 な権限が必要な場合があります)。
- 2. 'Open Patient'ダイアログが表示されます。患者をクリックして選択し、'Open'をクリックしま す。

|  | <b>Patient Name</b>   | Patient ID | <b>Patient Birthdate</b> |
|--|-----------------------|------------|--------------------------|
|  | Doe^John^Charles^Mr.  | 1234567890 | 1958-07-12               |
|  | Doe^John^Charles^Mr.  | 0123456789 | 1958-07-12               |
|  | Smith^John^Doe^Mr.    | 11223344   | 1958-07-12               |
|  | Doe^Emily^Smith^Miss  | 55667788   | 1958-07-12               |
|  | Jane^Emily^Smith^Miss | 99887766   | 1958-07-12               |
|  |                       |            |                          |
|  |                       |            |                          |
|  |                       |            |                          |
|  |                       |            |                          |

図 13:IQM Reviewアプリケーションの患者選択

- 3. 患者データは、IQM Review アプリケーションのメインウィンドウに読み込まれます。
- 4. 後で別の患者を開くには、メインウィンドウの「新しい患者を開く」ボタン(■■)をクリックし ます。'Open Patient'ダイアログが再度表示されます。
- 5. メインウィンドウの左上隅にあるLinac/Detectorの組み合わせを選択します。これは、選択さ れたLinac/Detectorの組み合わせおよび/またはコミッショニングバージョンの治療記録をフィ ルタリングし、「 」に続く番号で示されます。

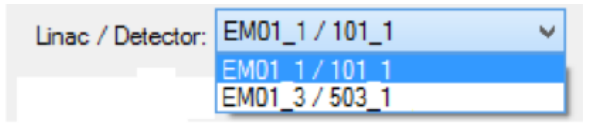

図 14:Linac / Detectorの選択

6. 治療記録リストから1つまたは複数の治療記録を選択し、そのチェックボックスにマークを付けま す。

注:"REF C "で始まる記録はCalculated Reference、"REF M "で始まる記録は Measured Referenceです。

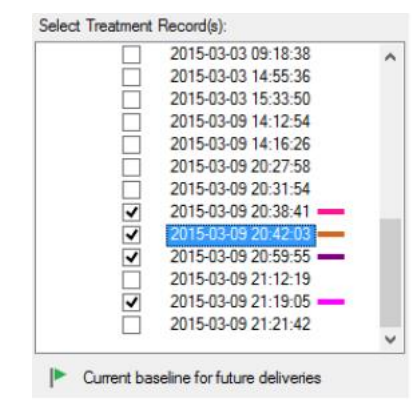

図 15:複数の記録が選択された治療記録リスト

選択した治療はCumulativeグラフとSegment-by-Segmentグラフにプロットされ、測定 値はSegment Signals/Deviationsの表に表示されます。

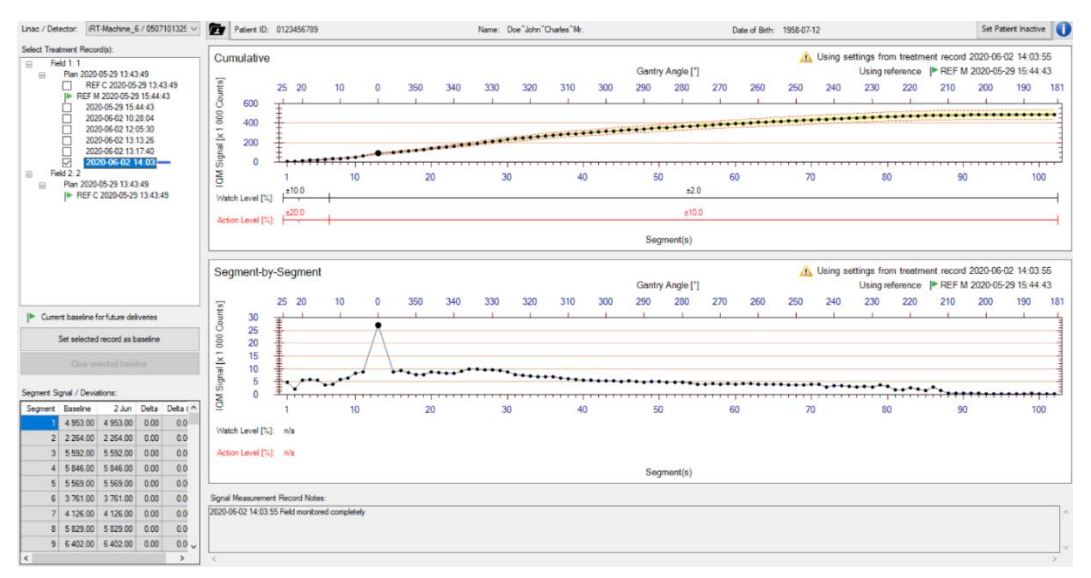

図 16:選択した治療記録をMeasured Referenceに対して表示し、Cumulativeグラフに許容、Watch、 Actionのコリドーを表示

7. 測定した治療記録から新しいReferenceベースラインを設定するには、リストから治療記録 をクリックして選択し(選択した治療は青くハイライトされます)、'Set selected record as baseline'ボタンをクリックしてください。

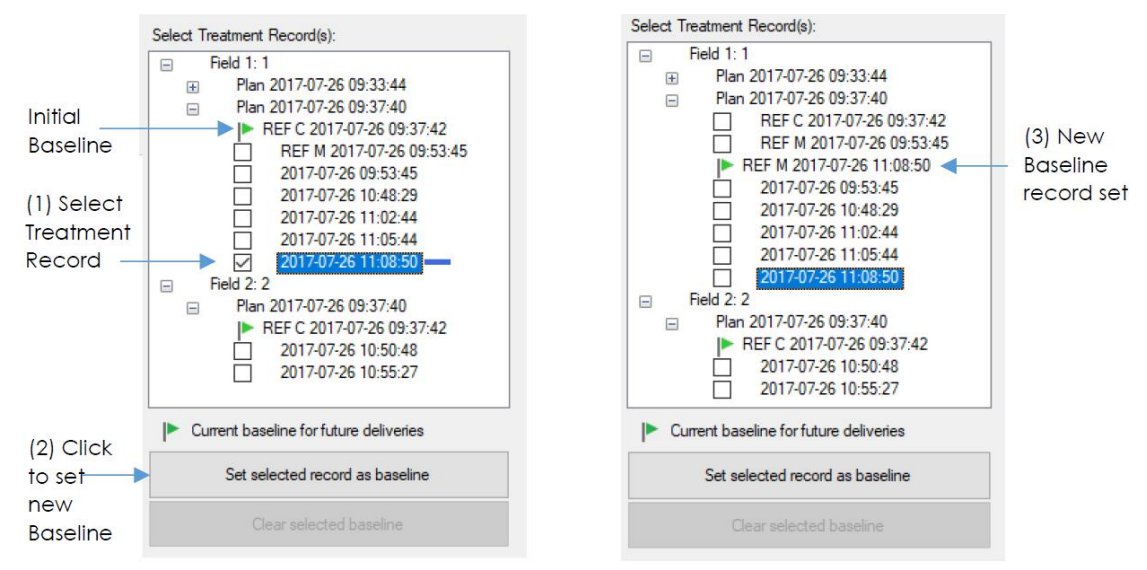

図 17:別のReference記録をベースラインとして設定するには、(1) 希望する治療記録をハイライトし、(2) 'Set selected record as baseline...' ボタンをクリックします (3) ベースラインを示す緑の旗のアイコンが選択した Referenceに移動します

注:すでにReferenc(ベースライン)として使用されているレコードは、それぞれ「REF M」 または「REF C」で表示されます。既存の測定または計算されたReferenceをベースラインと して設定するには、対応する「REF M」または「REF C」レコードを選択し、'Set selected record as baseline'ボタンをクリックします。

## <span id="page-23-0"></span>8 システムに関する追加情報

#### <span id="page-23-1"></span>8.1 IQMモニターのモード

Monitoring ModeとMonitoring Statusエリアは、現在のフィールドのモニタリングのモードとのステ ータスを示します。

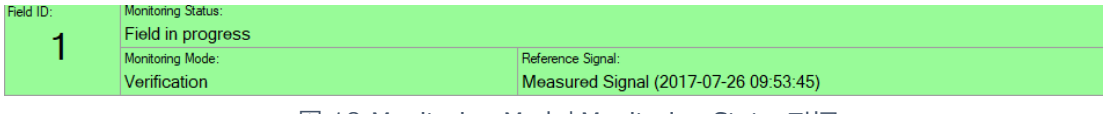

図 18:Monitoring ModeとMonitoring Statusエリア

**Verification** – 照射されるフィールドにおけるプランがIQMデータベースにインポートされており、計 算または測定されたReference記録が利用可能な場合は、Verificationモードで実行されます。 測定されたシグナルは、そのフィールドの計算または測定されたReference記録のシグナルと比較さ れます。

**Record** – 照射されるフィールドにおけるプランがIQMデータベースにインポートされているが、計算 または測定されたReference記録が利用不可能な場合は、Recordモードで実行されます。 Referenceがなければシグナルの比較はできませんが、セグメントシグナルが記録され、ベースライン として設定し、次回このフィールドが照射されるときに使用されるReferenceが作成されます。 注:フィールドが中断もしくは照射中/記録中にエラーが発生した場合は、この限りではありません。

**Display** - 患者および/またはフィールドが不明な場合(つまり、IQMデータベースに計画がインポ ートされていない場合)、Displayモードで実行されます。データベースには治療記録が作成されませ んが、各セグメントに対するシグナルは画面上に表示されます。記録は、IQM Monitor アプリケーシ ョンのログファイルにのみ残ります(ログ記録はすべてのモードで行われます)。

#### <span id="page-24-0"></span>8.2 Segment-by-SegmentとCumulativeのシグナルグラフ

治療が進むにつれて, 各セグメントのシグナルは, Segment-by-Segmentグラフと Cumulativeグラフの2つのグラフにプロットされます。データポイントは、ユーザによって定義された照 射方法の測定に対する予想許容範囲を表すコリドーに対してプロットされます (セクション[8.3](#page-25-0)を参 照)。

Cumulativeグラフは、フィールド開始以降測定されたすべてのIQMシグナルの合計を、各セグメン トが完了するごとに累積してプロットします。

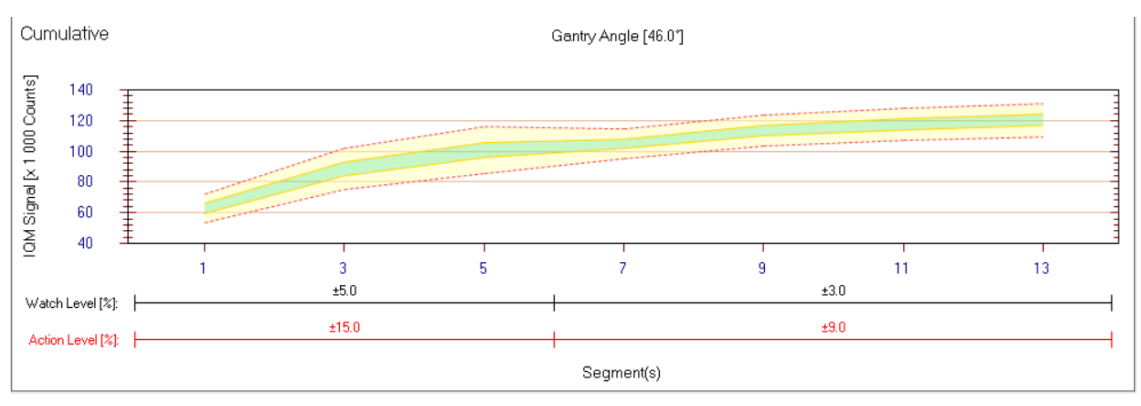

図 19:Step&Shoot IMRTフィールドを基準とした許容コリドーの累積表示

#### Segment-by-Segmentグラフは、個々のセグメントで測定されたシグナルをプロットしたものです。

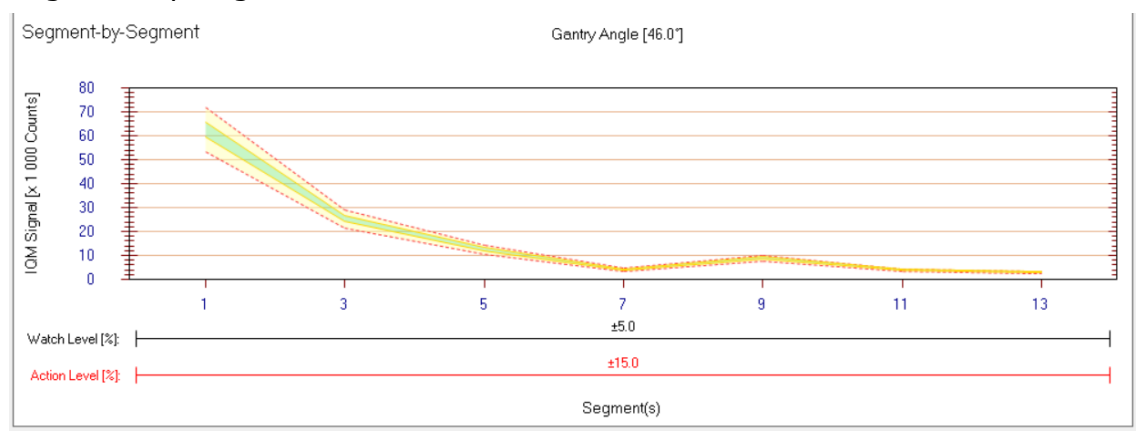

図 20:Step&Shoot IMRTに基づくセグメントごとの許容コリドーの表示

各グラフでは、期待通りにデリバリーされなかったセグメントを網掛けで表示しています。

- 赤: Actionレベルの偏差
- 黄: Watchレベルの偏差
- グレー:未照射のセグメント
- 薄グレー:一部照射されたヤグメント

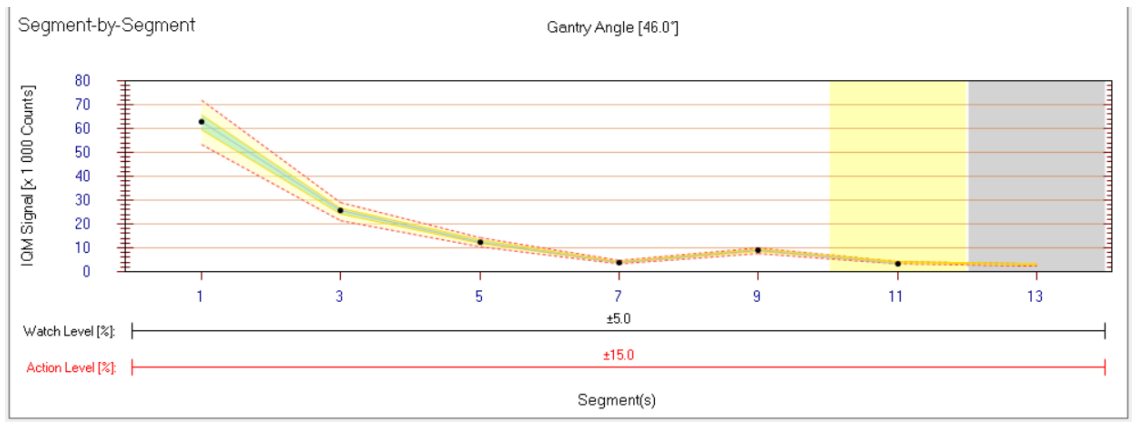

図 21:セグメント別グラフ:Watchレベルを逸脱したセグメント#11と未送信のセグメント#13(処理フィールドが中断/ 終了している状態)

#### <span id="page-25-0"></span>8.3 クリニカルルール

許容、Watch、Actionの各領域は、ユーザが定義した範囲であり、シグナル測定値をプロットする 際のコリドーとして表示されます。

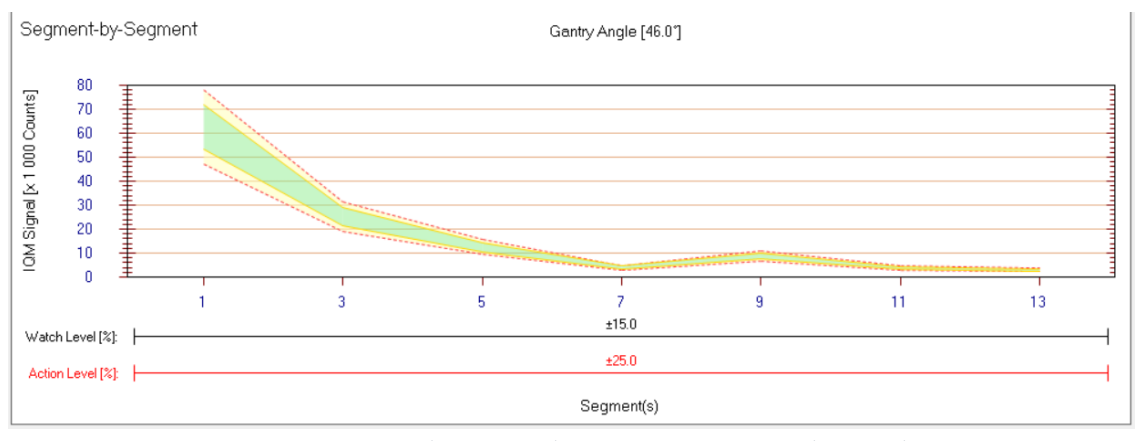

図 22:Actionレベルのルールを設定したセグメントごとのグラフ。赤い点線を超えるセグメントシグナルはAction範囲(偏 差25%以上)であり、クリニカルアラームが作動する

**許容**範囲は、緑色で表示されます。許容範囲内のデータポイントは、ビームがマシントレランス内で 照射されたことを示しています。更なる確認はする必要はありません。

**Watch**範囲は、許容範囲(緑色の領域)と赤の点線の間の領域として表示されます。この範囲 内のデータポイントは、ビームがマシントレランスから外れているが、臨床的には許容できる範囲であろ うことを示しています。通常、治療の中断は必要なく、Watchレベルの偏差があるセグメントは黄色 で強調表示され、この時は「ポーン」という音が鳴ります。

**Action**範囲とは、赤い点線の外側の領域です。Action範囲のデータポイントは、ビーム照射の逸 脱が患者に臨床的に重大な影響を与える可能性があることを示します(ユーザによって定義された 許容値に依存します)。この範囲では、施設のプロトコルに従って、治療を一時停止または中断し て調査することを推奨します。Actionレベルの逸脱があるセグメントは赤で強調表示され、これが発 生するとアラーム音が発せられます。セクション8.4で詳細を説明します。

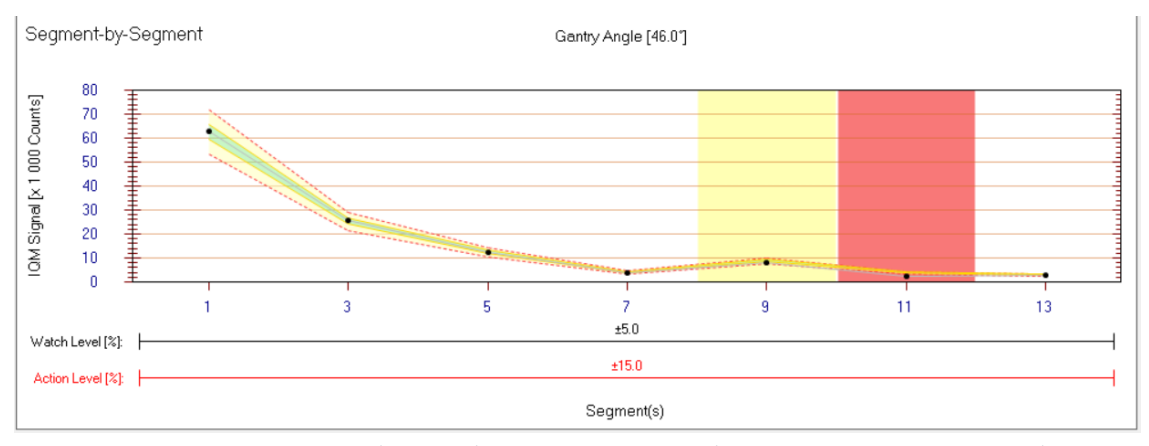

図 23:クリニカルアラーム発生時のセグメント別グラフ。Watchレベルのセグメントが黄色、Actionレベルのセグメントが赤 色で表示されている。

許容範囲、Watchレベル、Actionレベルは適切な値が適用されなければなりません。**一般に、担 当の医学物理士または物理チームが、設置およびコミッショニングの際に、許容範囲、Watchお よびActionレベルを定義しています。さらに、WatchレベルとActionレベルのアラームに対して、 スタッフがどのように対応するべきかのプロトコルも確立する必要があります。**許容範囲、Watch およびActionレベルの定義の詳細については、『IQM User Reference Manual』のセクション 4.1.2を参照してください。

27

#### <span id="page-27-0"></span>8.4 治療時のクリニカルアラーム

Verificationモードでは、測定されたシグナルがActionレベルの限界を超えて逸脱した場合、 警 告音とともに、警告が表示されます。この場合、画面の背景とグラフおよび表の対応するセグメントが 赤色で表示され、'Clinical Alarm'ダイアログが表示されます。

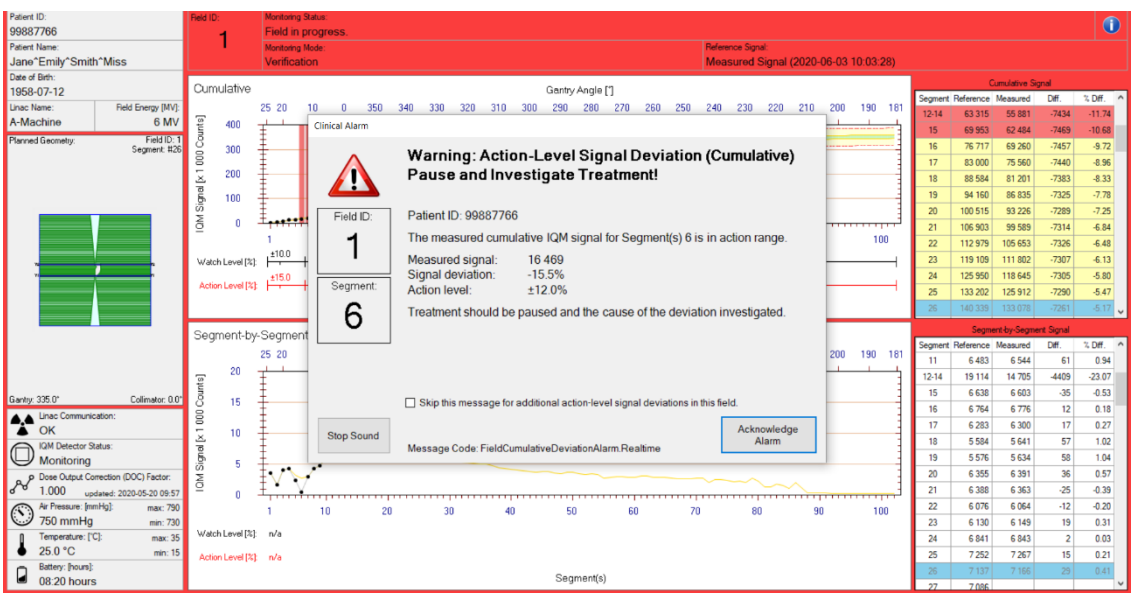

図 24: クリニカルアラーム

クリニカルアラームの条件とそのダイアログメッセージについては、『IQM User Reference Manual』 セクション4.10の表3に記載されています。

#### <span id="page-28-0"></span>8.5 IQM フィールドエラー

特定の事象が発生した場合、フィールドエラーを引き起こします。これは必ずしも重大なエラーを示す ものではないですが、IQMが治療の評価を続けることを妨げるものです。この場合、IQMはエラーの キーワード(Caution)とエラーの原因を表示します。

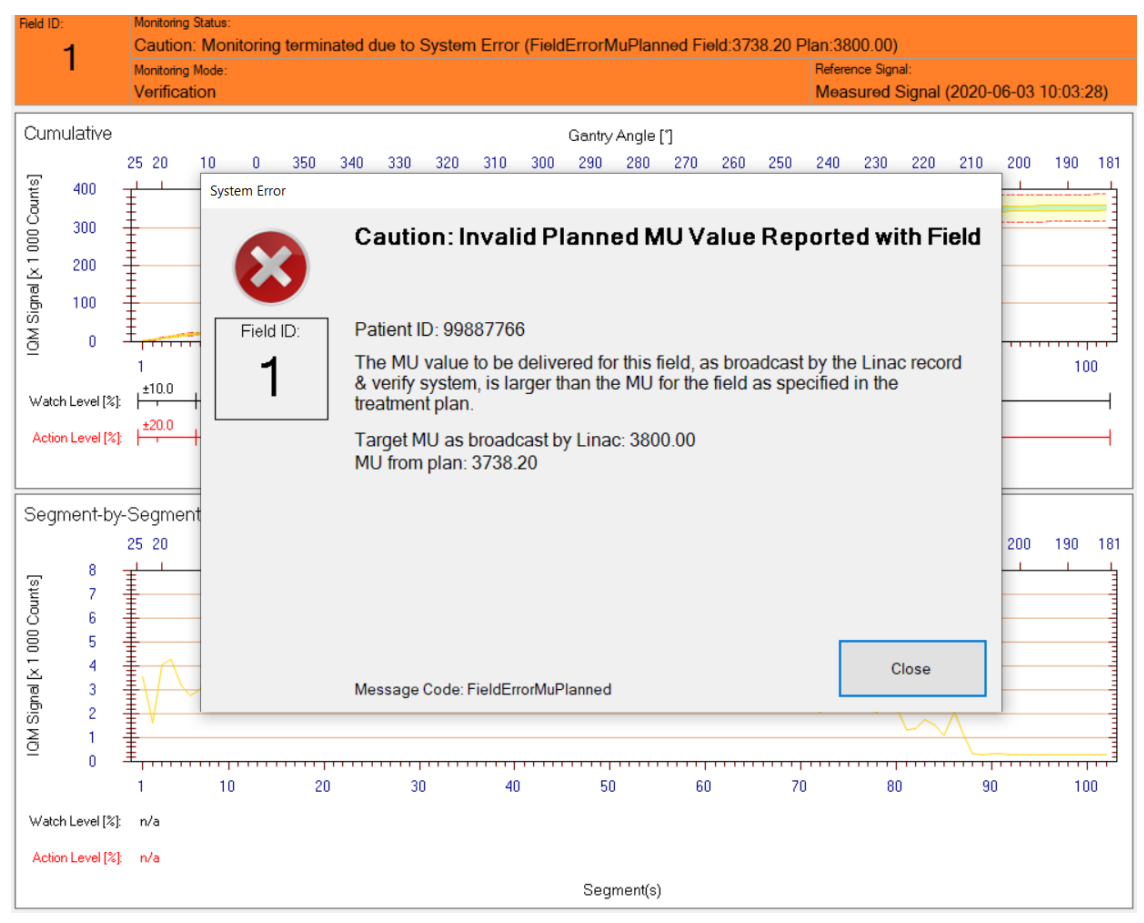

図 25:図:システムエラーとして表示されるフィールドエラーの例

フィールドエラーが発生すると、そのフィールドのモニタリングが停止するため、治療記録は完了しませ ん。

フィールドエラーになる問題はIQMに関連する場合もありますが、治療の問題を示すこともあるので、 ユーザは治療を一時停止して調査することが望まれます。例えば、MUに関連するField Errorは、 プランを新たに作成したが、IQMに送信されていない場合に発生することがあります。この場合、治 療機から送信されたフィールドは、IQMが受信したプランのフィールドと一致しません。

考えられるフィールドエラーは、『IQM User Reference Manual』のセクション4.11の表6に記載 されています。

## <span id="page-29-0"></span>9 DOC 係数の測定と適用

線量出力補正<sup>2</sup>係数 (DOCF) は、日々の出力変動を考慮するために適用される正規化係数です。 あるいは、DOCFは、Daily QAで実施される出力チェックのデータから計算することもできます。DOCFは、 IQMによってモニターされる選択されたフィールドに基づいて定期的に(毎日)更新され、そのフィー ルドについて保存されたReferenceと比較されることもあります。

#### **注意**

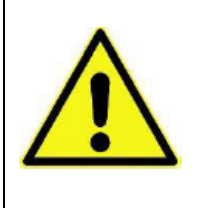

**DOC係数の設定や変更はトレーニングを受けた正規のユーザだけが行えます。** DOC係数は測定値を正規化するために使用され、どのシグナルが、予想される許 容範囲内、または「Watch」または「Action」 (クリニカルアラーム)範囲内として 評価されるかに影響します。

DOC係数の適用は、その後の治療がどのように検証されるかに影響します。

<sup>2</sup> Dose Output Correction

- <span id="page-30-0"></span>9.1 現在のDOC値を測定する
	- 1. 第2章の説明に従ってIQMをセットアップします。
	- 2. IQM Monitor アプリケーションを起動します (セクション[5.2\)](#page-13-0)。
	- 3. 現在のDOC値を測定するための定義済みプラン(通常は20×20cm²のフィールドに 200MU)をロードする。

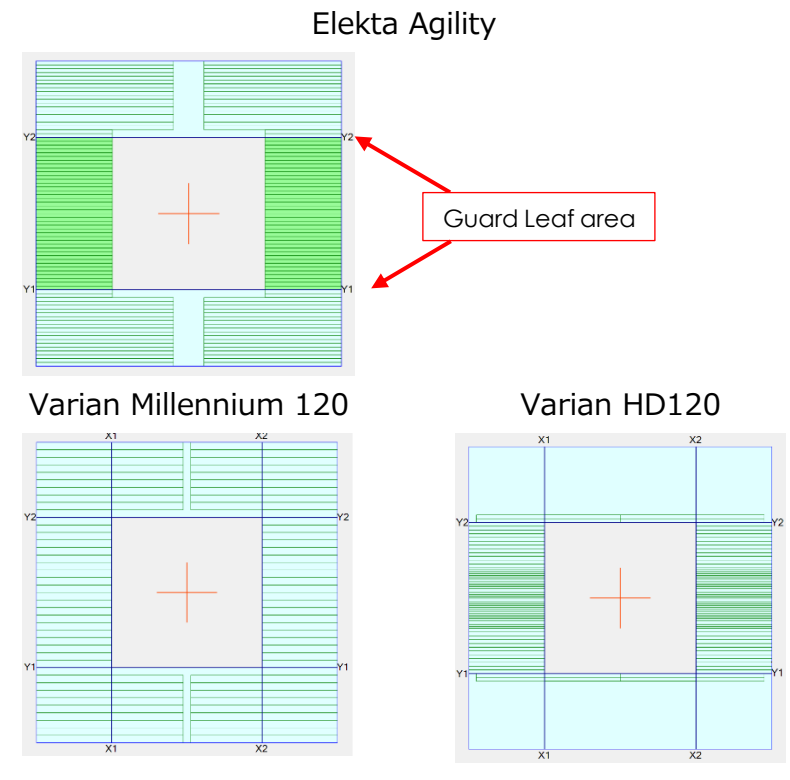

図 26:DOC係数を決定するために推奨される20x20cm²の基準フィールドの定義

- 4. **Verification**モードで測定されていることを確認し、コミッショニングされたビームをエネルギご とに照射してください。 (セクション8.1)
- 5. 測定したシグナルの値を記録します。
- <span id="page-31-0"></span>9.2 DOCFの適用
	- 1. IQM ワークステーションのデスクトップにあるショートカットからDOCF Editorアプリケーションを 起動します。
	- 2. DOC係数を変更する治療機とエネルギを選択します。

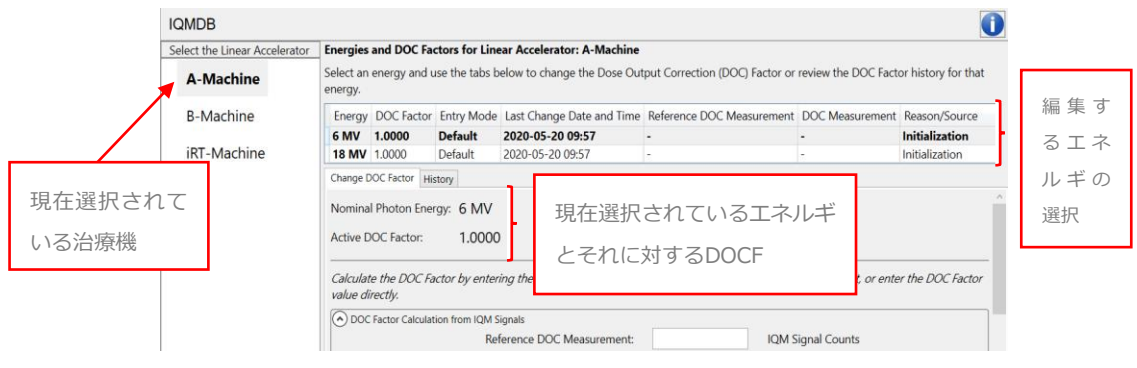

図 27:DOCF Editor (治療機およびエネルギ選択時)

3. Reference DOCF(通常、IQMシステムの設置時に決定)と現在のDOCF(セクション 9.1)をそれぞれReference DOC MeasurementとCurrent DOC Measurementに 入力し(下図参照)、'Continue with Calculated Factor'ボタンをクリックしてDOCFを 計算します。

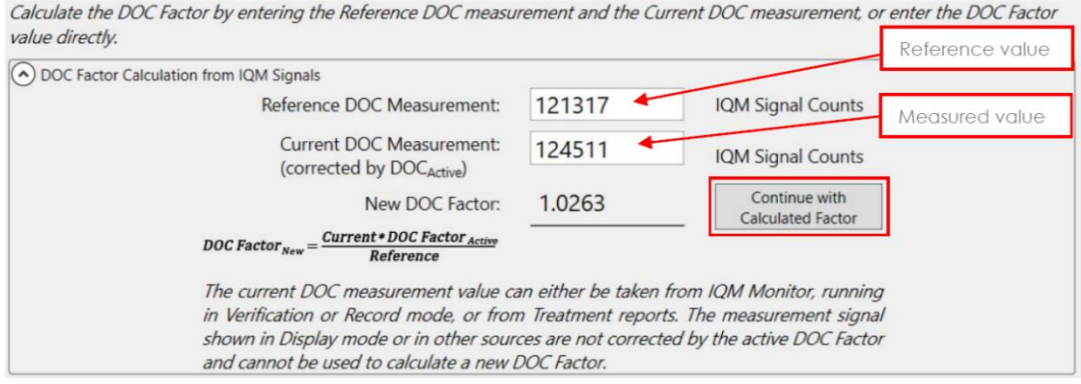

図 28:DOC Factor Editorに、Referenceと測定値から新たに算出した係数が表示されている

4. DOCFを変更する理由を「Reason/Source」に入力し、Save DOC Factorをクリックして 新しいDOCFをデータベースに保存します。DOCFは今後、選択された治療機と対応するエ ネルギでの全ての測定に適用されます。

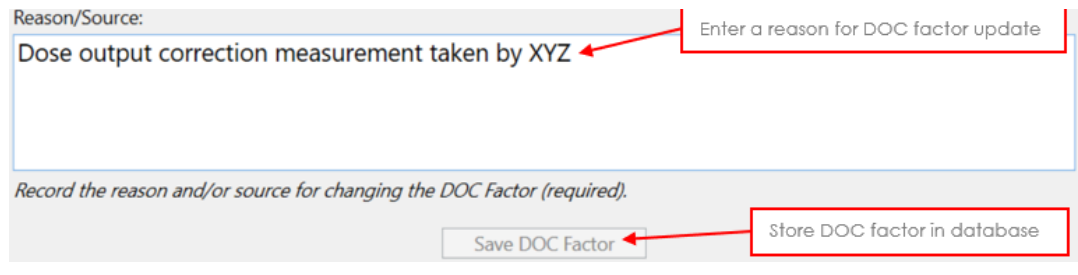

図 29: Reason/Source フィールド、'Save DOC Factor'ボタン。

## <span id="page-33-0"></span>10 IQM のサポートを受ける

ご不明な点がある場合は、エレクタケアサポートセンターまでご連絡いただき物理部 担当者をご用命ください。また、メールでのお問い合わせもお受けしております。

- エレクタケアサポートセンター: 0120-659-043
- メールアドレス: SoftwareService-Japan@elekta.com

## <span id="page-34-0"></span>11 安全サインと記号

IQM Detectorと関連アクセサリのIQM Mount、IQM Transceiver、減弱板には、すべて製品 ラベルが貼られています。電源装置には、IQMのものであることを示すラベルが貼られています。各ラ ベルには、必須の「取扱説明書/使用上の注意をよく読んでください!」という記号が記載されてい ます。

**製品ラベルの記号と情報の詳細については、『IQM User Reference Manual』の第9章 IQM Labellingに記載されています**。

## "使用説明書に従ってください" この記号は、機器に関する重要な安全条件であって、その機器に貼 付されているラベリングの一部では明らかでないものがあるため、取扱 説明書を読みことが義務付けられていることをユーザにお知らせするも のです。これらの機器を使用する前に、必ず取扱説明書を参照してく ださい。 "注意 - 付属のドキュメントを参照してください" この記号は、警告や注意事項など、さまざまな理由で機器本体に表 示できない重要な安全関連情報については、付属のドキュメントを参 照する必要があることを示しています。 "取扱説明書を参照してください" この記号は、装置を正しく使用するために必要な情報を取扱説明書 で確認する必要があることを示します。

#### <span id="page-34-1"></span>11.1 「取扱説明書参照」記号

35

<span id="page-35-0"></span>11.2 警告記号

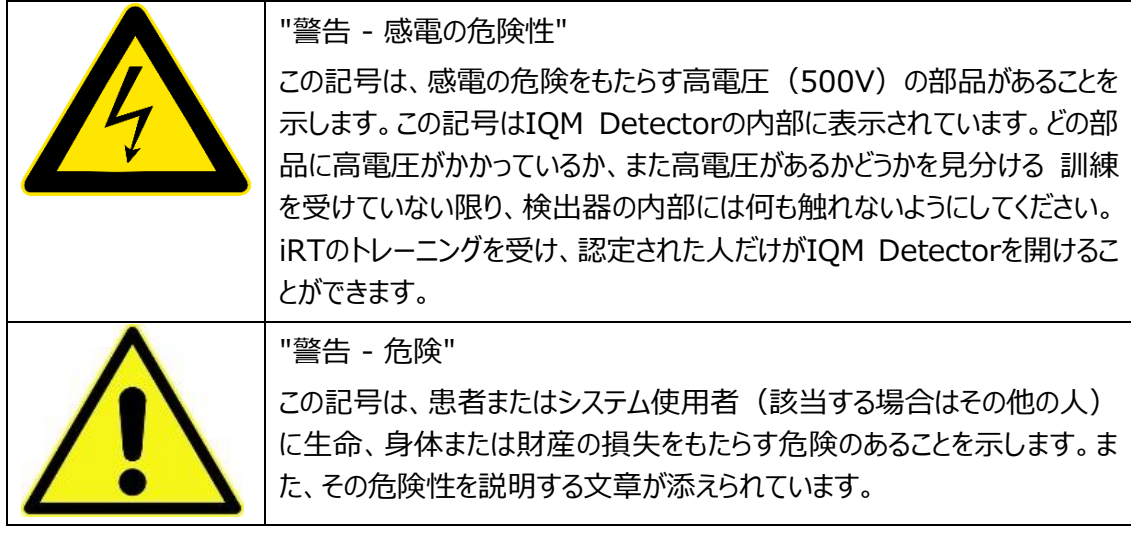

## <span id="page-36-0"></span>12 安全に関する通知

その他の警告や安全に関する注意事項は、取扱説明書の各章に直接記載されています。

#### **1. プランの誤りの発見はできません**

**警告** IQMは、治療計画装置から提供されるプランのデータを利用してReferenceシグ ナルを算出します。IQMはプランの誤りを検出することを意図していません。治療の エラーにつながるプランのエラーは、IQM システムで検出することはできません。他の 手段でプランの検証を行わなかった場合、誤った治療が行われる可能性があり、死 亡を含む軽微または重大な副作用が生じることがあります。

#### **2. 患者の識別、セットアップ、ポジションのエラー検出には使用できません**

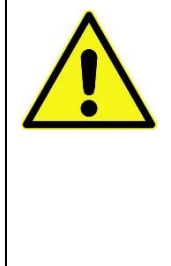

#### **警告**

IQMシステムは、患者の識別、セットアップ、ポジショニングのエラーを検出すること はできません。寝台や患者の位置を読み取ったり、モニターしたりすることはできま せん。他の手段で患者の身元確認、セットアップ、位置決めを行わなかった場合、 誤った治療が行われ、死亡を含む軽微または重大な副作用を引き起こす可能性 があります。

#### **3. 手術環境、酸素濃度が高い環境、麻酔環境では使用できません**

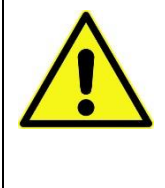

#### **警告**

本装置は、可燃性麻酔やその他の可燃性医療ガスが存在する手術環境、酸素 濃縮環境での使用を意図したものではありません。可燃性ガスの存在下で使用 すると、火災が発生し、人身事故または死亡事故を引き起こす可能性がありま す。

**4. IQM Detectorは、IQM Mount 付きの治療機でのみ認識されます(IQMSには適 用不可)**

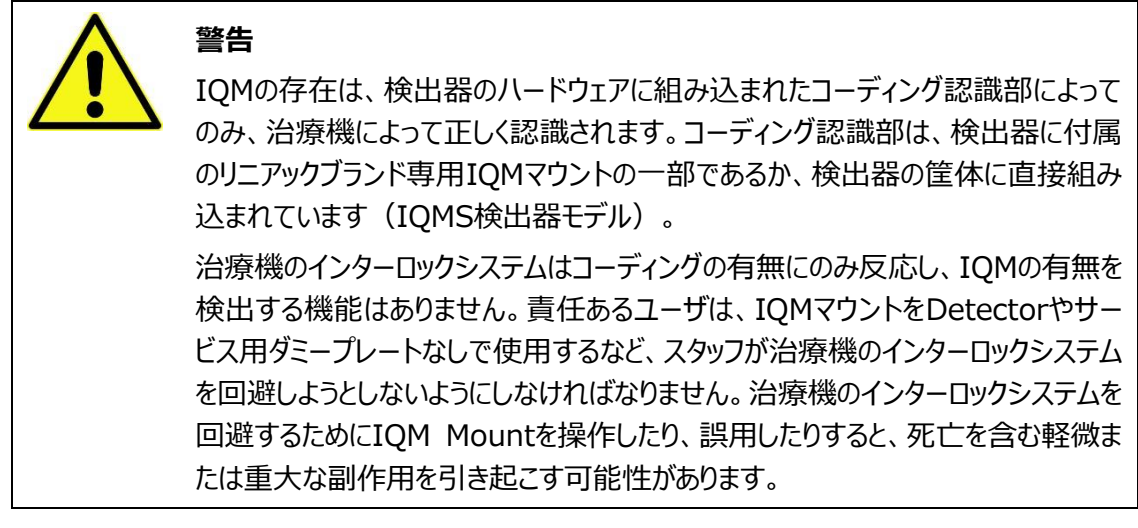

#### **5. 患者が寝台に乗っている際にIQM Mountの取り付け、取り外しを行わないでください**

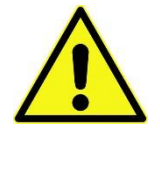

#### **警告**

患者が寝台の上にいる時に、IQM Detector (またはMountや減弱板)を取り 付けたり、取り外したりしないでください。装置が患者の上に落下し、けがや死亡の 原因となることがあります。

**6. IQMを治療機に取り付ける際は注意し、治療機に正しく固定されていることを確認してくだ さい。Mountや固定金具が損傷していたり、正しくラッチされていない場合は、IQMを使 用しないでください。**

#### **警告**

IQM Detectorがコリメータにしっかりとラッチされていることを確認してから、手を放 してください。治療機から提供されるインジケータ(LEDまたは音声信号)を確認 してください。装置を軽く引っ張り、固定金具が正しく取り付けられているかどうかを 判断し、そうでない場合は装置を再度取り付けてください。装置がしっかりと固定さ れていないと、治療中にデバイスが脱落して患者の上に落ち、怪我や死亡の原因 となることがあります。

Mountや固定金具が損傷しているように見える場合、または Detectorが Mount (該当する場合) にしっかりと取り付けられていない場合、またはラッチ機 構が期待通りにかみ合わない場合は、IQMを使用しないでください。

治療機に装置を着脱するたびに装置を点検し、破損しているようであれば使用し ないでください。

固定金具が破損していたり、DetectorがMountに正しく取り付けられていない場 合、治療機から落下し、患者に当たって怪我や死亡の原因となることがあります。

**7. プランにおいて、ビーム減衰を含むDetectorのビームへの影響を考慮せずに使用しない でください。**

**警告** IQM Detectorはビームを減衰させるので、線量への影響を考慮する必要があり ます。 検出器がビーム経路に及ぼす影響を検討し、その臨床的意義を使用者が評価 し、プランに考慮する必要があります。プランにビームへの影響を正しく考慮しない 場合、誤った治療が行われ、死亡を含む軽微な副作用や重大な副作用を引き 起こす可能性があります。

**8. 治療機が動いているとき、または患者がいるときは、ケーブルをDetectorに取り付けたま まにしないでください**

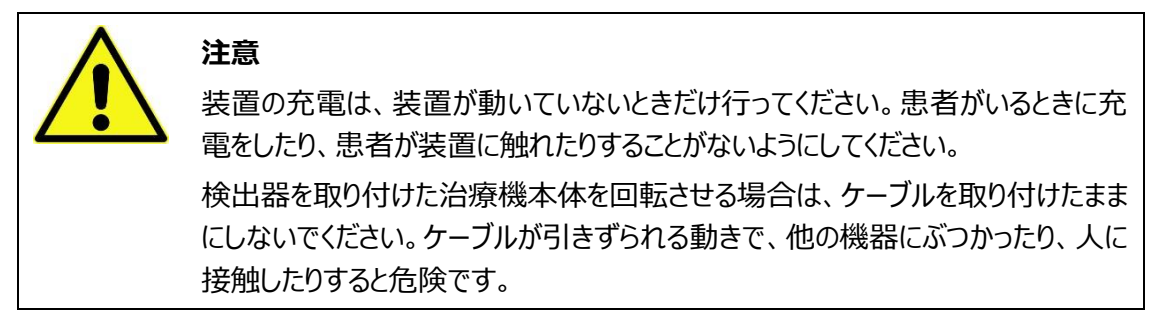

#### **9. 検出器と患者が衝突しないように、治療セットアップを常に確認してください**

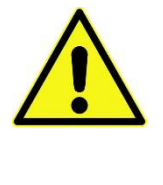

#### **警告**

IQMが設置されているときは、治療前に必ず、患者と装置の間に常に適切なスペ ースがあることを確認してください。テーブルの向き、患者のサイズや位置によって は、治療機ヘッドに取り付けられたDetectorが、治療機の衝突防止装置が作動 する前に患者に当たる可能性があります。

#### **10. IQMには充電式リチウムイオン電池を内蔵しています**

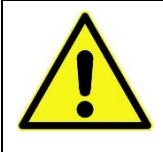

#### **警告**

火災や爆発の危険があります。電池の取り扱いを誤ると、人身事故や死亡事故 につながる恐れがあります。

セクション8.6、8-8-8.11および8.14で説明されているすべての注意及び警告を 守ってください。

電池の交換は、資格を持ち訓練を受けたiRTサービス担当者、またはiRTが認定 した資格を持ち訓練を受けたサービス担当者のみが行うものとします。

資格のない担当者による誤った挿入は、火災または爆発を引き起こし、けがや死 亡の原因となることがあります。

破損したリチウム電池の空輸は固く禁じられています。

**11. iRTが供給するオリジナルの電源のみを使用してください**

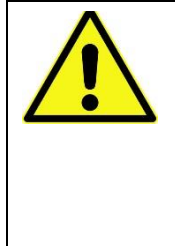

iRTがIQMとともに供給する医療機器用電源のみを使用してください。これらは IEC 60601-1および60601-1-2(EMC)の試験と認証を受け、医療規格に 準拠した2つの保護手段 (MOP) を備えています。セクション3.13をご参照くだ さい。

#### **12. iRTが提供する電気的分離手段を使用してください**

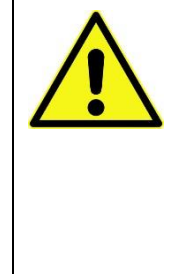

#### **警告**

**警告**

電気的安全のため、治療室に設置したIQM Transceiverと制御室に設置した IQMワークステーションを電気的に分離するために、分離装置を使用する必要が あります。 IQM Transceiver のシリアルケーブルと制御室のIQMワークステーショ ンの接続には、iRTが提供するUSB-RS232アダプタを使用する必要があります。 これは安全のために必須です。セクション3.10 も参照してください。 このコンポーネントを削除したり無効にしたりしないでください。

#### **13. 濡れたり、湿ったりした状態で電気機器を使用しないでください**

#### **警告**

IQMハードウェアを濡らしたり、液体が機器内に侵入しないようにしてください。感 電の危険があります。クリーニングの推奨事項については、セクション8.12 ハウスキ ーピングとクリーニングの推奨事項を参照してください。液体が装置に侵入した場 合は、資格のある人が検査し、装置が安全で損傷していないことを確認してくださ い。

#### **14. 電気機器を損傷した場合は使用しないでください**

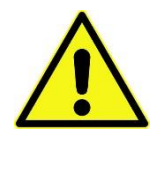

#### **警告**

使用前にケーブルやコネクタを含むIQMハードウェアを点検し、損傷している部品 があれば交換してください。IQMハードウェアの一部が損傷している場合は、使用 しないでください。

制限事項や除外事項、使用禁忌、使用環境などの安全に関する追加情報については、メインの 『IQM User Reference Manual』 を参照してください。マニュアルの pdfコピーは、IQM Monitor または Review アプリケーションがインストールされている各コンピュータのデスクトップに置いてください。

追加のコピーは、iRT ウェブサイトまたは iRT サポートに連絡して入手できます。連絡先については、 第 10 章を参照してください。